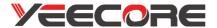

# Integrated Dash Cam

# **D12**

User Manual For 12v cars only

The device can be used with the official PC player and get more features. Please download it from our website (https://www.yeecore.biz/).

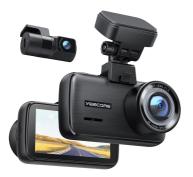

#### Warnings

 $\cdot$  In the accident, be sure to turn the power off and remove the SD card before storing it to avoid overwriting the recorded files.

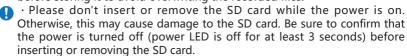

# **Twitter Contact**

Scan the QR code within 7 days of purchase.

Exclusive customer service

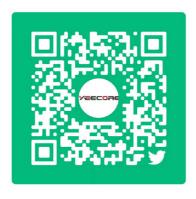

(Priority answers to questions)

# MAX 18 MONTHS WARRANTY

Brand Guarantee

Extended Warranty

Warranty Time

# 12 Months + 6 Months = 18 Months

Scan the QR code and complete a simple product questionnaire to help us improve our product development.

And you will get a free 6-months warranty extension.

Link: https://www.questionpro.com/t/AUY5NZsBB6

We'll inform you the warranty extension by email in 3 days.

[ support@yeecore.biz ]

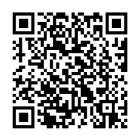

# How to contact the support team?

We offer a 12 Months warranty from the date of purchase.

If you meet problems or product defects, please contact us by email at support@yeecore.biz.

Please attach your ORDER ID and the details of your issues when you email us. We will solve the issues as soon as possible.

If you have any questions or issues, please do not hesitate to contact us. Your satisfaction is the most important thing to us.

# **Content**

| Note                             | 1  |
|----------------------------------|----|
| Package Includes                 | 2  |
| Product Details                  | 3  |
| Installation                     | 8  |
| How to use dash cam              | 17 |
| How to use App(Wi-Fi Connection) | 41 |
| PC Tool                          | 49 |
| Frequent Q&A                     | 54 |
| Specifications                   | 56 |
| Security Tips                    | 57 |

#### Note

- Please format Micro SD card on the camera before initial use, and choose the high speed brand card. (Class 10/U3 or above)
- Make sure the power to the machine is off when inserting and removing the SD card.
- 3.Parking Surveillance Mode must be activated with Smart Hardwire Kit.(Not include)
- 4.If the car starts, the dash cam is in a black screen, not working properly, please manually long press the "power" button, dash cam will turn on and work.
- 5. If the GPS on the app can't be displayed, please disconnect the WiFi first.
- 6.Please ensure that the lens and the front/rear glass is clean before use, otherwise it will affect the picture quality.
- 7.Don't disassemble or repair equipment and accessories except for maintenance personnel.
- 8. This camera uses a wide-angle lens, so it may produce distortion and shadows in a part of the image.
  - This is a characteristic of wide-angle lenses and is not unusual.
- If the camera is not operated for up to 3 minutes, the screen will automatically turn off.

Note: It's not damaged or shut down.

# Package Includes

■Please make sure that the following items are included in the package.

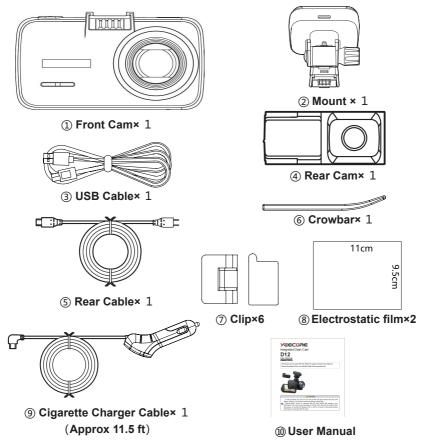

### **Product Details**

#### ■ Front Cam

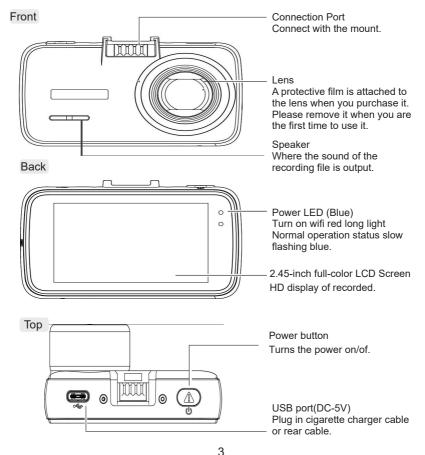

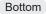

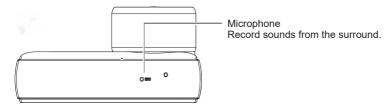

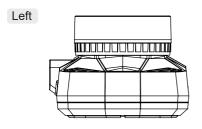

(A) OKM/H

(i) U 🖻

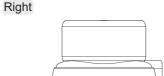

Micro SD insert Port
(The SD card in not include in the package)

#### Button

1440P+1440P

### Switching screen

Click button to switch front/rear camera display.

#### MODE

The button appears only after playback has been paused. Press in none recording to display the "File Management", "Video", and "Settings" selection screens.

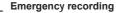

WiFi button

Click to make an emergency recording, the video will be locked.

Turn on the WiFi.

#### Record button

Mic button

Press in recording to stop recording.

Press in none recording is to start recording.

### **Optional Accessory**

■ Hardwire Kit A21 (approx 16.5 ft)

By connecting the car battery directly from the vehicle's ACC line, the dash cam can be in powered without using the car's cigarette charger port in parking monitoring function.

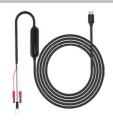

X The hardwire kit (A21) with 5V converter (buy extra ASIN B09DSK58MW) is necessary to activate the parking monitor.

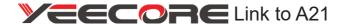

https://www.yeecore.biz/products3/

#### Remove/Insert the SD card

In this manual, "Micro SD card" is referred to as "SD card" unless otherwise noted.

%This dash cam supports micro SD cards of 8 GB or more and 256 GB or less. (SD write speed U3 or higher)

#### Warnings

- After turning the power off, make sure that the power indicator LED (Red) is off for at least 3 seconds before the next process.
- The SD card can only be inserted in one direction. Insert the SD card as shown in the figure below. Pushing the card in forcibly may damage the dash cam.
  - · Please ensure to format SD cards before using them in the dash cam.

#### 1.Remove the SD Card

If the optional multi-battery or power supply unit with voltage monitoring function is connected, disconnect the power cord from the main unit first.

- Turn off the car's engine.

  After turning off the power, make sure that the power LED is off for at least 3 seconds
- 1-2 Push the SD card in, let it pop out a little, then pull it out.

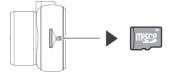

※ Please be careful not to lose the SD card when it pops out.

\*\* The SD card is so small that if dropped in the car, it may get into the space between the seats.

#### 2. Install the SD card into the front cam.

- **2-1** Turn off the car's engine.
  After turning off the power, make sure that the power LED is off for at least 3 seconds.
- 2-1 Insert the SD card.

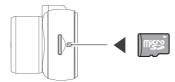

Push the card into the SD card slot until you hear a "click" sound.

### Installation

### 1.Determine the mounting position

- 1-1 Determine the position where the mount is attached to the windshield.
  - Note: Please refer to the recommended mounting position for the main unit installation location.
  - Location of the Front Cam

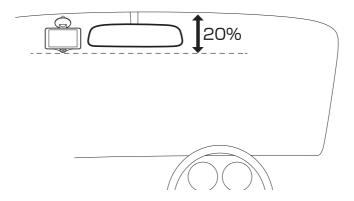

Different states have different laws regarding the installation of dash cams.

In general, a dash cam is considered an obstruction if it occupies more than 5 inches on the driver's side or 7 inches on the passenger's side. This can result in you being ticketed (or worse, having an accident).

- 2.Use the mount to predict the position of the front cam to be installed (Attach the electrostatic adhesive film)
  - **2-1** Wipe the windshield clean.(To avoid that the video quality is affected by dirty)

Wipe the windshield clean of dirt and grease with a commercially available cleaning cloth.

XIf there is dirt or dust on the windshield, or if the electrostatic adh esive film is repeatedly removed, the adsorption strength may decrease and the dash cam may fall while driving.

- 2-2 Tear of paper from the electrostatic film's adsorption sheet side.
- 2-3 Attach the electrostatic film to the windshield at the position where you decided to install the front cam.

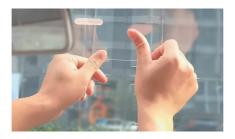

#### 3. Attach the front cam to the windshield

3-1 Combine the mount and the front cam.

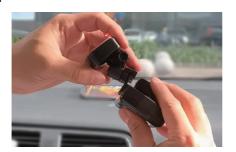

- **3-2** Tear off the paper from the electrostatic film's another side.
- 3-3 Tear off the paper from the adhesive tape on the mount.
- 3-4 Attach the mount and front cam to the electrostatic film.
  - X To strengthen the fixation, leave the mount for at least 24 hours after attaching it, and be careful not to pull or apply excessive force until the 3M adhesive tape is firmly attached.

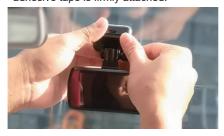

3-5 Adjust the angle of mount so that the lens is level with the direction of vehicle travel. Tighten the nut to fix the dash cam.

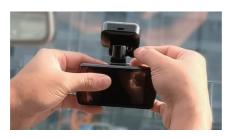

#### 4. Connect the front cam to the car

**4-1** Connect the cigarette charger cable to the mount's Type-C port.

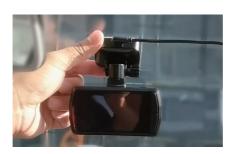

Plug the cigarette charger cable into the cigarette lighter port.

\*\*Clean the cigarette lighter port.

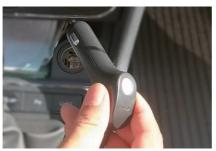

4-3 Turn on the car, check the video, and adjust the angle.

After connecting the front cam to the car, turn on the car and adjust the mount's angle based on the video.

\*When installing the front cam, adjust the angle so that the direction of the lens is horizontal to the direction of travel of the car.

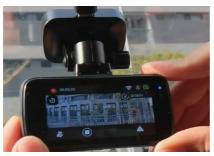

## Installation of Wire

#### 1.Install the power cable

- X Hide the cigarette charger cable. (use a crowbar to hide the charger cable)
- W Use the crowbar to fix and hide the rear cable at the seam of the car, and use the wire clip to fix the rear cable the rear windshield.

## 1-1 Install the power cable

Please wire according to the overall wiring image shown in the image.

XIf setting up the power cable is difficult, secure the cable with the clip.

#### Overall wiring image

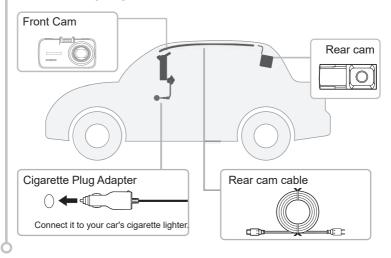

### **Installation of Rear Cam**

- XIf there is a film attached to the rear windshield.
  - Simply cut off the film at the mounting position and attach the rear cam.
- \*Installation of the rear cam may be difficult depending on the vehicle model (such as vehicles with vertical rear doors).
- ※Please note that wiring the rear cam near the radio antenna may reduce the sensitivity of the radio.

#### 1. Attach the electrostatic film

1-1 Wipe the rear windshield clean.

Use a commercially available cleaning cloth to wipe the rear glass clean of dirt and grease.

If there is dirt or dust on the windshield, or the electrostatic film is repeatedly removed, the adsorption strength will decrease and the cam may fall while driving.

- 1-2 Tear off the paper from the electrostatic film's adsorption sheet side.
- **1-3** Attach the electrostatic film.

Attach the electrostatic film to the rear windshield at the position where you decided to install the rear cam.

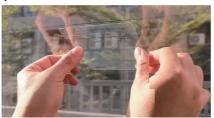

#### 2. Mount the rear cam to the rear windshield.

**2-1** Tear off the paper from the electrostatic film's another side.

**2-2** Tear off the paper from the adhesive tape on the rear cam.

Attach the 3M adhesive tape on the rear cam onto where the electrostatic film mark out, to make it stable.

※Attention: Adjust the "YEECORE" logo on the rear cam to face you and make sure the "YEECORE" logo is not upside down. Otherwise, the rear image will be upside.

※For best results, leave the rear cam in place for at least 24 hours and don't pull until the 3M adhesive tape is firmly attached. Make sure that the rear cam doesn't cover with the rear windshield heating wire.

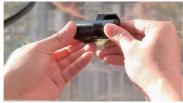

#### 3. Connect the rear cam to the front cam.

Connect the rear cable to the rear cam.

Insert the rear cable into the rear cam Type-C port.

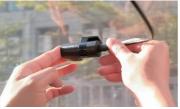

3-2 Connect the rear cable to the front cam.

Plug the other end of the rear cable into the Type-C port of the front cam.

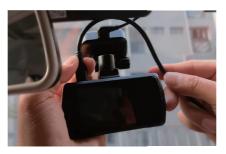

Scan the QR code and you can view the installation video on Youtube.

Link:

https://www.youtube.com/watch?v =DYGMMIa3J94

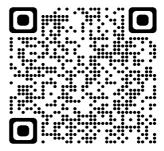

#### How to use dash cam

#### Procedure of Power ON to OFF

After purchase, if you want to use the product with the default settings, follow the steps below.

#### Power ON

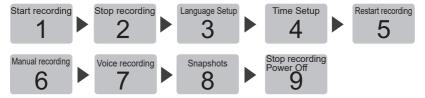

※If the SD card used is inserted into this dash cam for the first time, be sure to format it at first. Failure to do so may result in poor recording or loss of recorded files.

### 1. Power ON (Start recording)

The dash cam will start recording automatically with the car on.

### 1-1 Double-check the SD card is inserted

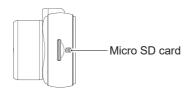

If you find that the SD card is not inserted
 Turn off the power, make sure that the power LED is off for at least 3 seconds. And then insert the SD card.

# 1-2 Turn on the car's engine

The recording icon will appear as "•" (red).

GPS Tracking of GPS information.

While GPS information is acquired, the date and time will be adjusted automatically based on the timezone

XIf the GPS fails to locate the device, this icon will be displayed.

#### The time to start recording

Depending on the condition of the dash cam, it may take from a few seconds to up to 15 seconds to start recording. Please check the status of the power LED before you start driving.

#### · GPS Tracking

When using the dash cam for the first time after purchase, leave it energized for about 1 to 2 minutes in a place without obstructions to receive (position) the GPS signal.

### 2. Stop recording

Press the button.

Recording icon

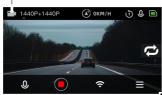

Stop recording be displayed as

\*When recording is stopped, the recording icon be displayed as

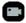

Language

0

Format

### 3.Language Setup

ß

Playback Menu

FJ

Record Setup

3-1 Click the 

button - Select "System Settings"-Click "Language"

3-1 Click the 

button - Select "System Settings"-Click "Language"

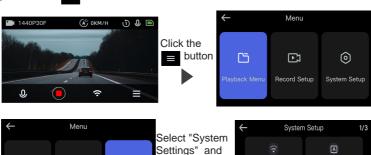

click "Ľanguage"

WIFI

Format Reminder

Setup

3-2 Click "Language".

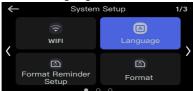

Click the < and > buttons to select the "Language", click Save current selection.

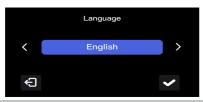

### 4.Time Setup

Click the ≡ button and Select "System Setup".

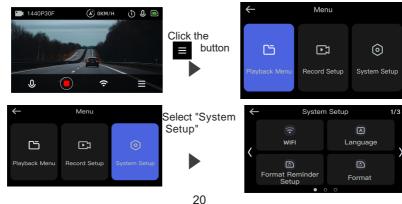

Click (>) to select "Time&Date" and click Save current selection.

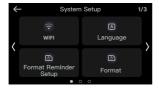

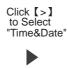

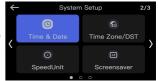

After setting the time & date click [ ] save current selection.

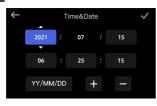

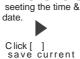

selection.

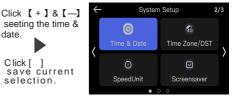

### 5. Restart recording

When recording is resumed, the recording mark appears as "."

5-1 Click the button.

Recording icon

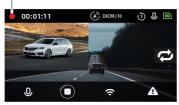

Start recording

button: stop /start recording

### 6. Manual locking video

In normal recording mode, click button, dash cam will open emergency recording.

6-1 Click **A** button.

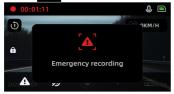

The "Warning" will light up, and a manual emergency recording file will be generated.

 After the emergency recording file is accomplished, the recording automatically returns to normal.

#### 7. Voice recording (Turn on/off Audio)

Press button in recording to change the audio recording ON/OFF. You can also change the ON/OFF setting in the "Record Audio" section of the "Video".

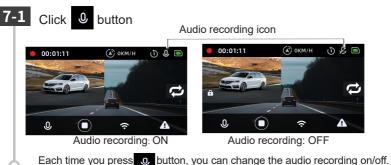

### 8. Snapshot

Pressing the power button while the recording is on will take a snapshot.

8-1 Press the power button

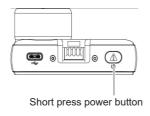

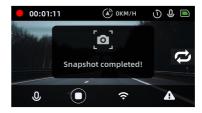

### 9. Power off (stop recording)

This unit will stop recording with the car off.

- 9-1 Turn off the vehicle's engine.
  - Recording will stop and the power will be turned off.
    - Long press the power button to turn off the dash cam.

# **Video Recording Mode**

In the video recording mode, the dash cam records video continuously.

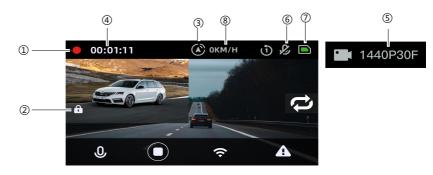

| No.      | Status              | Introduction                                         |
|----------|---------------------|------------------------------------------------------|
|          |                     | In recording, "●" is displayed. Rocrding is          |
| (1) Reco | Recording           | stopped 🖪                                            |
| 2        | Emergency recording | In emergency recording 🕣 is displayed.               |
| 3        | GPS Tracking        | GPS status 🐼 is displayed.                           |
| 4        | Video Time          | Display the duration of the current video recording. |
| (5)      | Resolution          | Displays the resolution.                             |
| 6        | Audio               | Display the current recorded audio. [ON/OFF]         |
| 7        | Micro SD card       | Displays the status of the SD card as the icon.      |
| 8        | Speed               | The driving speed.                                   |

## ■ Function of the buttons in video recording mode

| Button              | Function                                                                                                    |
|---------------------|----------------------------------------------------------------------------------------------------|
| Power               | Press the button in recording to take a snapshot.                                                                                   |
| Mode                | When recording is stopped, press the button to access the menu page.                                                                |
| OK                  | Pressing the button during recording will stop the recording.     When recording is stopped, press the button will start recording. |
| WiFi                | 1.In recording, press the WiFi button to start the WiFi.                                                                            |
| <b>?</b>            | 2.Wait 5 seconds after pressing the WiFi button.                                                                                    |
| Mic<br>0            | Each time you press the Mic button, you can change the audio recording ON/OFF.                                                      |
| Switching screen    | Switch "Front" / "Rear" / "2 Screens (Front / Rear)" / "2 Screens (Rear / Front)"                                                   |
| Emergency recording | During recording, pressing this button to start emergency recording.                                                                |

# Recording

There are two recording methods: normal recording and emergency recording.

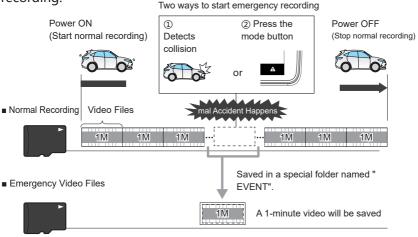

EVENT folder: where emergency recording saved

- · With the default settings, when the SD card is full, it will rewrite the oldest files that are not locked with the newest video.
- · If you operate a button immediately after the dash cam starts up or immediately after recording a recording file, it may not be recorded.

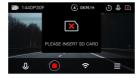

If the SD card has not been inserted, or if "Please insert SD card" is displayed, the video cannot be recorded

#### 1.Normal Recording

The dash cam start recording the video from car on (ACC ON) to car stop (ACC OFF) to the SD card at all times.

· Video Duration

Each video is saved in "1 minute / 2 minutes / 3 minutes"

### 2. Emergency Recording

When the emergency recording starts, there will be a warning.

Video Duration:

Displays the lock icon.

Video is saved in "1 minute".

#### ■G-Sensor

When the G-sensor detects a shock above a certain level, it will lock the video and save in the "EVENT" folder of the SD card.

G-Sensor Sensitivity

This function allows you to set the sensitivity of the G-sensor.

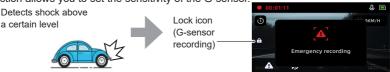

If the collision in the accident is weak, the G-sensor may not be able to detect it. In such a case, please check the video of normal recording.

#### ■ Manual lock recording

Pressing the MODE button in normal recording will lock the video and save it in the "EVENTS" folder on the SD card

Lock Icon (Emergency Recording)

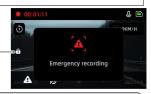

### 

If you want to lock the video manually, please do so quickly after thoroughly checking the safety of your surroundings.

# **Default Setting**

The default set up of the dash cam are shown in the table below.

| Item            | Default  | Description                                                                                                    |
|-----------------|----------|----------------------------------------------------------------------------------------------------|
| Resolution      | 2K&1440P | 2560×1440(Front)<br>2560×1440(Rear)                                                                                                    |
| Video Duration  | 1 min    | Videos save in one-minute increments.                                                                                                    |
| Audio Recording | ON       | Record audio along with video.                                                                                                    |
| G-sensor        | Middle   | G-sensor Sensitivity.                                                                                                    |
| Screensaver     | 3 min    | When the video is being recorded and no operation is performed for up to 3 minutes, the screen will automatically go off. (Recording proceeds normally) |
| Exposure        | +0.0     | Determines the amount of light that will be captured when shooting video.                                                                               |
| Parking Monitor | OFF      | When it detects a collision, it will activate the emergency recording mode, and in addition, the recorded video will be automatically locked and saved. |
| System Beeps    | ON       | Operation sounds                                                                                                    |
| Auto shutdown   | 3 min    | When the cam stops recording for up to 3 minutes, it will automatically shut down                                                                       |
| Wi-Fi           | 2.4G     | The frequency band of the Wi-Fi.                                                                                                    |
| Speed Unit      | km/h     | The display speed unit                                                                                                    |

## **Playback**

### 1.Playback the video

Confirm that the dash cam is turned on, and if recording is in progress, press the button to stop recording.

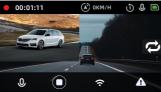

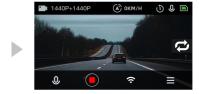

1-2 Press the Mode button

Press the button, select "Playback Menu", and then click on the option according to the type to go to the replay page.

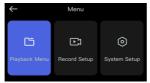

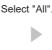

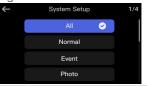

#### 2. Playing back videos on the dash cam

Click [>] to slide through the pages to select the video you want to play.

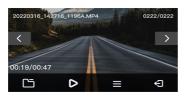

Displays the video selection screen.

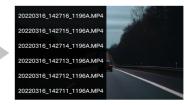

The video selection screen.

2 -2 Select the video you want to play and press the button.

Click the button - select the file you want to play - click the right interface to enter the playback interface - click

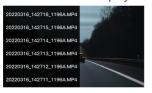

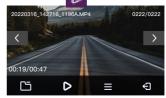

Playback the videos.

- X Videos are recorded in single 1-min files.
- X If the video has ended, it will return to where it started.
- X Files that are protected will be displayed as

#### 3. Restart recording

When recording is restart, the recording mark will appear as " • "

3-1 Click the button in the lower right corner - Click the button in the upper left corner - Click the upper left corner the

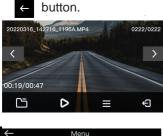

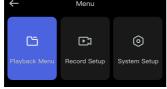

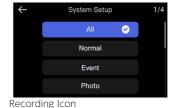

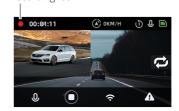

Start recording

# Video playback mode

In video playback mode, you can playback recorded files on the front cam.

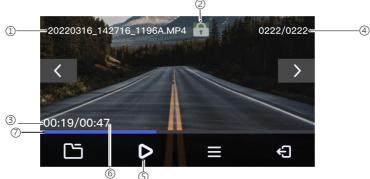

| No. | Item                  | Introduction                                                   |                                         |
|-----|-----------------------|----------------------------------------------------------------|-----------------------------------------|
| 1   | Video Name            | Videos named with the time and number, help to find the video. |                                         |
| 2   | Emergency video       | Files that are protected will be displayed as                  |                                         |
| 3   | Video Duration        | Displays the length of the currently playing recording file.   |                                         |
| 4   | Total number of files | The number of the playing file.                                |                                         |
|     |                       | Displays                                                       | the status of the operation as an icon. |
| (5) | ⑤ Pause/Start         | $\triangleright$                                               | Now Playing                             |
|     |                       |                                                                | Paused                                  |
| 6   | Total Video Length    | Total duration of the video being played.                      |                                         |
| 7   | Timeline              | Indicates the playback progress of the video.                  |                                         |

### ■ Function of the buttons in video playback mode

| Button | Action          | Function                      |
|--------|-----------------|-------------------------------|
| Power  | Preview window  | 1                             |
|        | Playing window  | 1                             |
| Mode   | Preview window  | Enter File operations window  |
|        | Playing window  | Enter File operations window  |
| Back   | Preview window  | Back to Files window          |
| Ð      | Playing window  | Back to Files window          |
| File   | Preview window  | Enter playback file directory |
|        | Playing window  | Enter playback file directory |
| < >    | Preview window  | Moves to the next video       |
|        | Playing window  | Faster playback, X2/X4/X8     |
|        | Playing/Preview | Play/Pasue the video          |

# Delete Emergency files

### 1.Find Emergency files

1-1 Press the button to stop recording, then press the button.

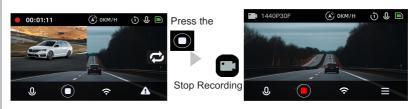

Press the Mode button.

1-2 Select the "Playback Menu" and open the Event.

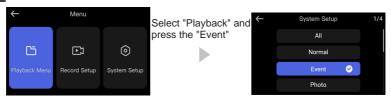

Click (>) to slide through the pages to select the video you want to play. Or click on the to find the video by filename.

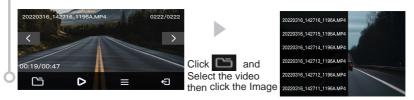

#### 2.Unlock and Delete

2-1 Click the button, select the [Unprotect] to unlock the current locked file.

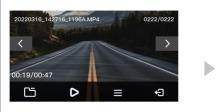

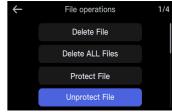

2-2 Click the button, select the [Delete File] to delete the current file.

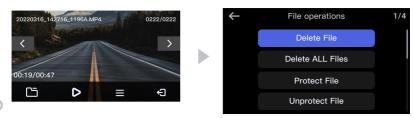

# Set up

- 1. Display the setting menu.
  - 1-1 Click the button.

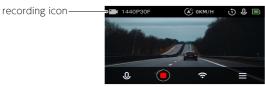

Stop recording

\* The stopped recording icon will be displayed as

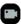